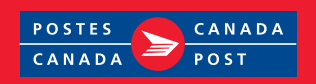

# Saisie d'une commande express

Courrier de quartier – Solution générique (révisé jan/2018)

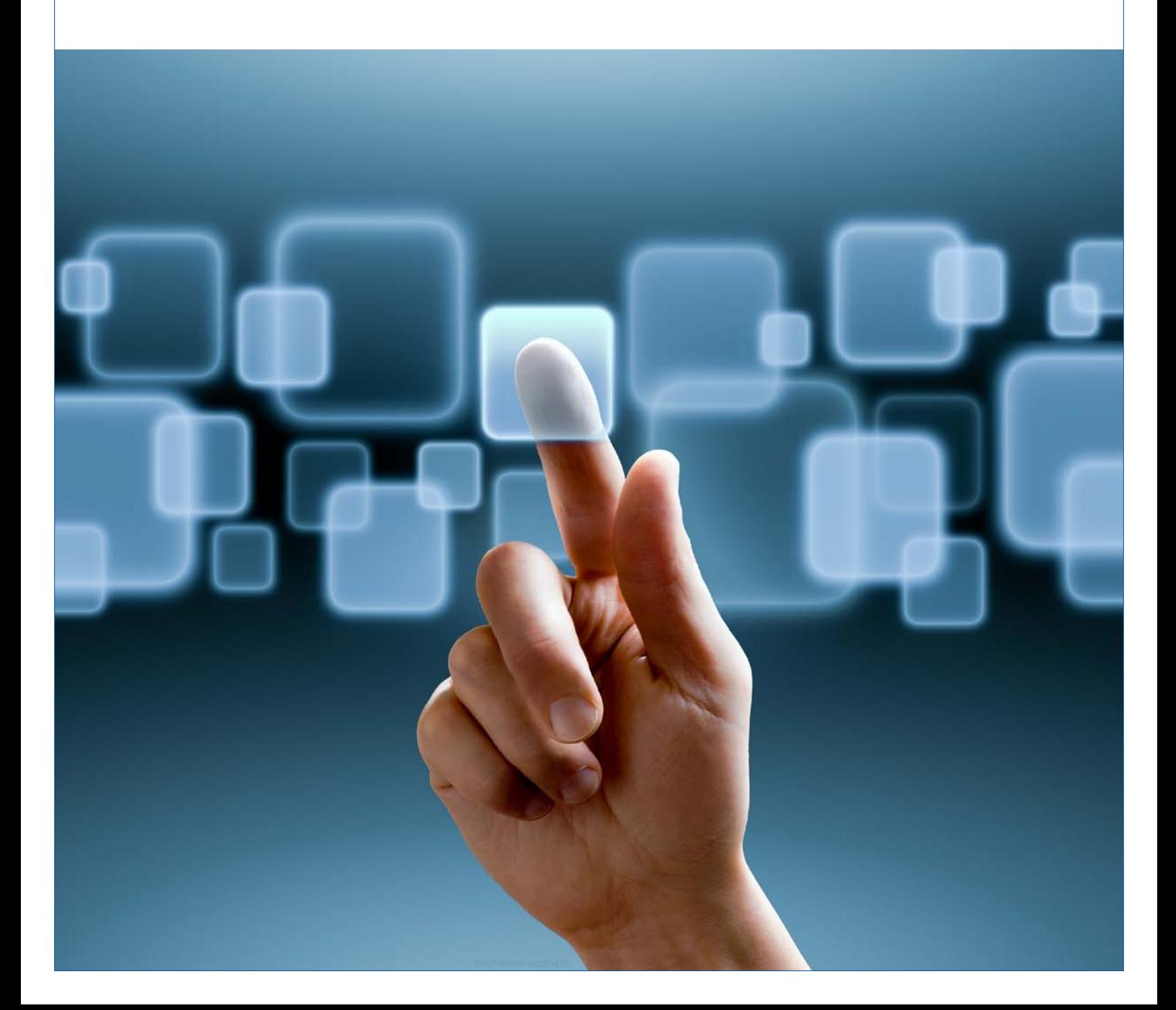

## Table des matières

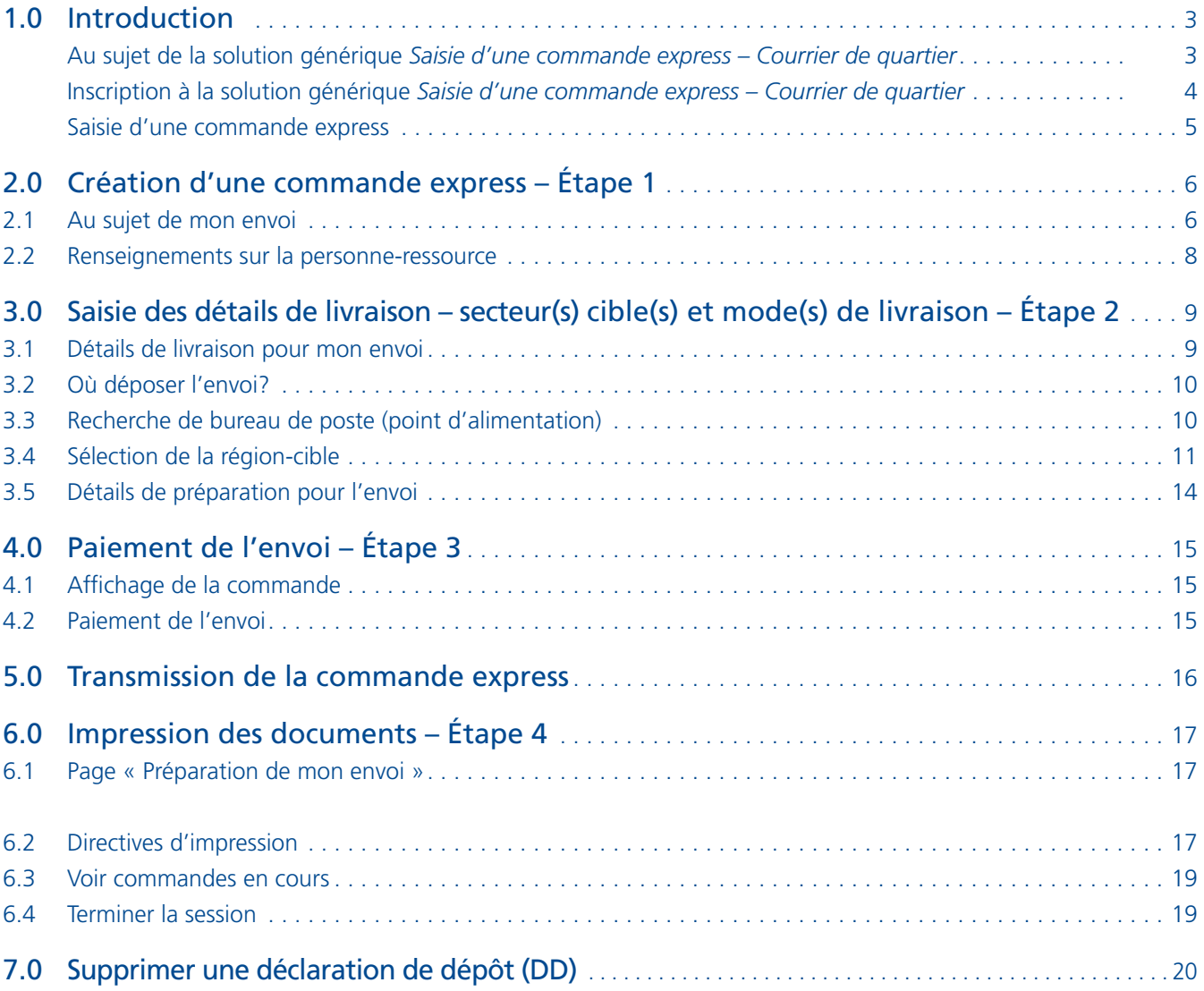

## <span id="page-2-0"></span>1 .0 Introduction

## Au sujet de la solution générique *Saisie d'une commande express – Courrier de quartier*

La solution générique Saisie d'une commande express pour le Courrier de quartier vous offre les avantages des Outils électroniques d'expédition (OEE) de Postes Canada à partir du site Web protégé de votre entreprise ou de celui de Postes Canada . Elle cible les expéditeurs du Courrier de quartier qui désirent expédier un envoi à l'intérieur d'une seule région à la fois; elle se veut une méthode rapide, gratuite et pratique de cibler, de préparer et de payer en ligne vos commandes pour le Courrier de quartier et ce, en quatre étapes.

La solution génère automatiquement les documents dotés de codes à barres, tient compte du prix contractuel auquel vous avez droit et vous rend également admissible à une réduction incitative à l'automatisation. L'accès à la Saisie d'une

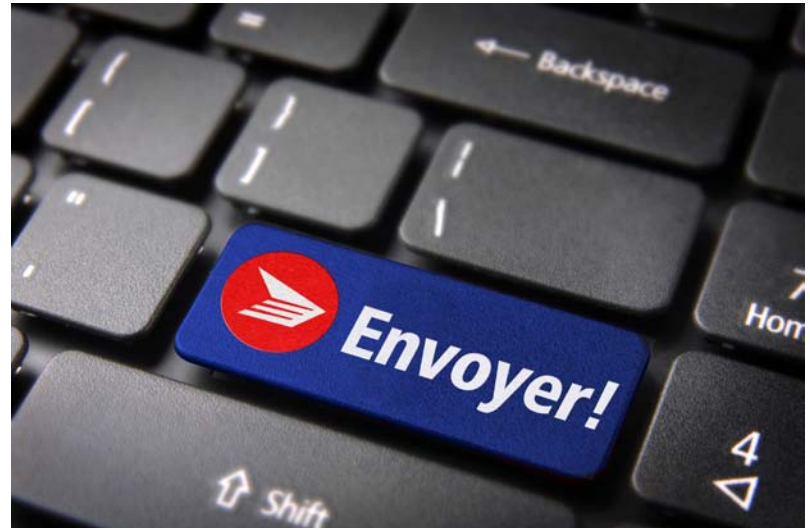

commande express par l'entremise du site Web de Postes Canada vous offre la totalité des points de remise, n'est disponible qu'aux clients admissibles au paiement par carte de crédit avec Postes Canada et se fait par l'entremise du site Web de Postes Canada . Il faut donc détenir un code d'utilisateur et un mot de passe pour le Centre d'affaires en ligne .

Les principales caractéristiques de la solution générique *Saisie d'une commande express pour le Courrier de quartier* sont : Facilité d'utilisation, création et paiement facile des commandes, paiement rapide et facile en ligne par carte de crédit (aucune facturation à laquelle s'attarder), précision et rentabilité .

La solution générique **Saisie d'une commande express** de la Courrier de quartier comprend quatre étapes :

- **• Étape 1 : Création de ma commande express**
- **• Étape 2 : Détails de livraison secteur(s) cible(s) et mode(s) de livraison**
- **• Étape 3 : Paiement de mon envoi et transmission de ma commande express**
- **• Étape 4 : Impression de ma commande express et documents**

Pour compléter avec succès le processus de votre Saisie d'une commande express, vous devez utiliser Adobe Acrobat Reader, version 4.0 ou supérieure; vous devez avoir une carte de crédit valide (American Express, Master Card ou Visa) et vous devez être branché à une imprimante capable d'imprimer des feuilles de papier de 21,5 x 28,0 centimètres (8,5 x 11 po.).

## <span id="page-3-0"></span>Inscription à la solution générique Saisie d'une commande express - Courrier de quartier

#### Inscription à partir du site Web de Postes Canada :

Pour s'inscrire par l'entremise du site Web de Postes Canada, il suffit d'inscrire son nom d'utilisateur et mot de passe une fois qu'on aura cliqué ici. À noter que vous devez être admissible au paiement par carte de crédit avec Postes Canada pour avoir accès à la solution générique Saisie d'une commande express pour le Courrier de quartier, puisqu'il est le seul mode de paiement autorisé.

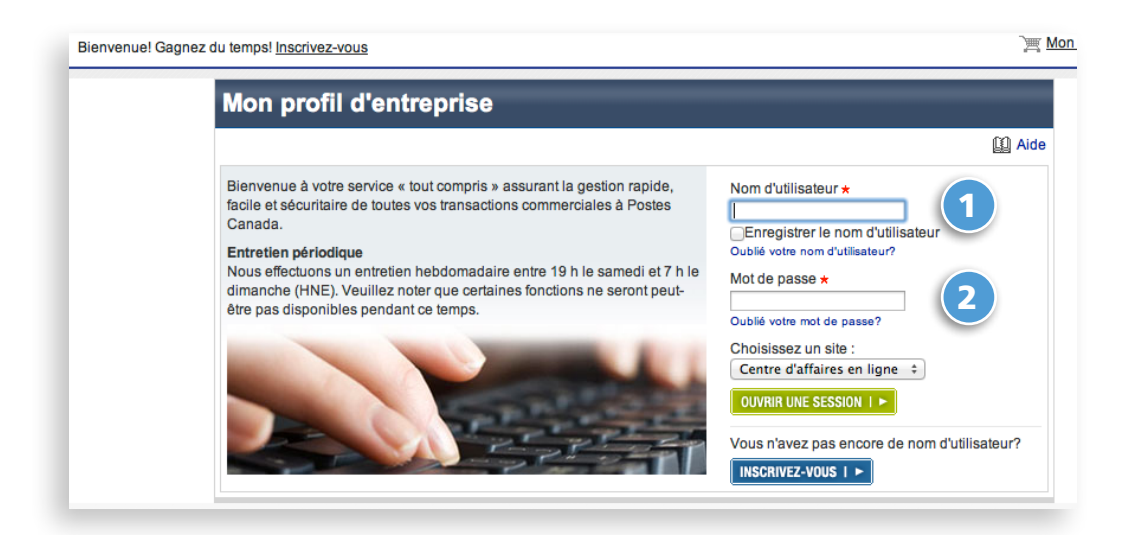

La page d'accueil du Centre d'affaires en ligne s'affichera; indiquez simplement l'information relative à l'inscription :

1 Nom d'utilisateur

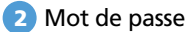

ou cliquez sur **Inscrivezvous** si vous n'avez pas déjà un compte en ligne.

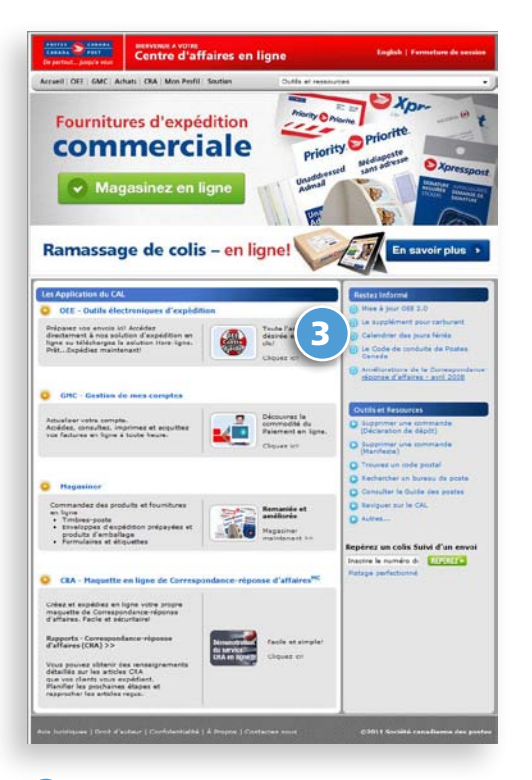

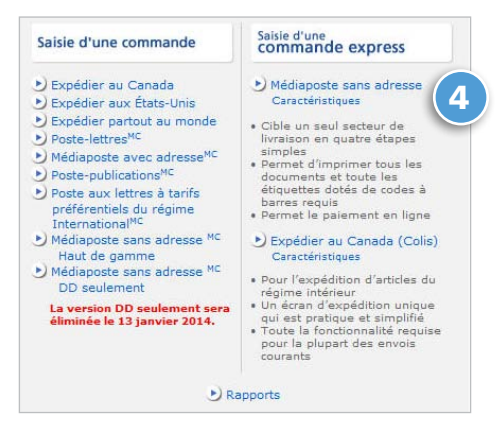

4 Sous la rubrique **Saisie d'une commande express**, sélectionnez **Courrier de quartier**

3 Sélectionnez **OEE : Outils électroniques d'expédition**

## <span id="page-4-0"></span>Saisie d'une commande express

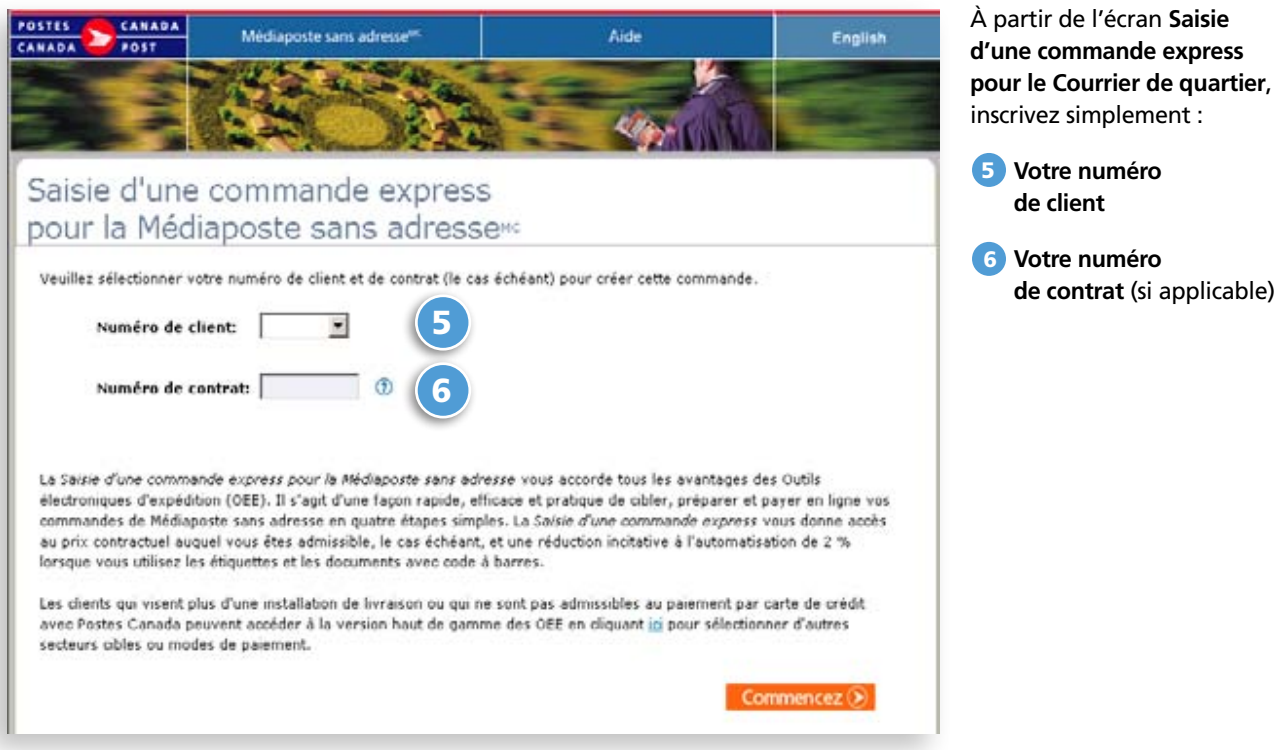

#### **Le tableau suivant fournit une description des champs et de leur composante.**

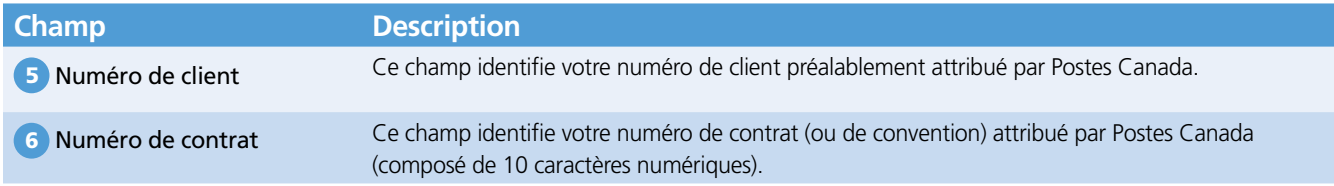

#### **Le tableau suivant fournit une description des boutons de commande et de leur fonction respective.**

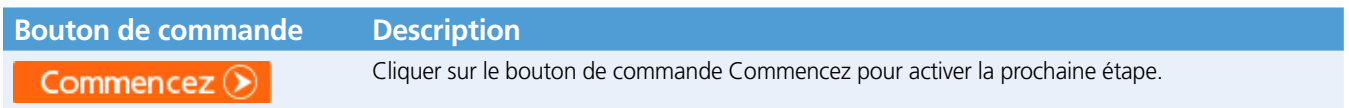

## <span id="page-5-0"></span>2.0 Création d'une commande express – Étape 1

### 2.1 Au sujet de mon envoi

Cette fenêtre permet la saisie de toutes les données nécessaires à la création de votre **Saisie d'une commande express** pour le Courrier de quartier . Simplement en cliquant sur le lien direct approprié, vous avez la possibilité d'effectuer une recherche pour un code postal ou consulter les cartes en ligne . Chacun de ces champs est décrit ci-après . Pour une démonstration étape par étape du processus, **cli[quez ici](https://www.postescanada.ca/eb/business/support/tools/tools?LOCALE=fr)** pour consulter le tutoriel **Comment Faire.** Pour obtenir de plus amples renseignements sur le service Saisie de commande express pour le Courrier de quartier, veuillez **cliq[uer ici](https://www.postescanada.ca/eb/business/support/tools/tools?LOCALE=fr)** .

#### **Voir le tableau à la page suivante pour une description des champs.**

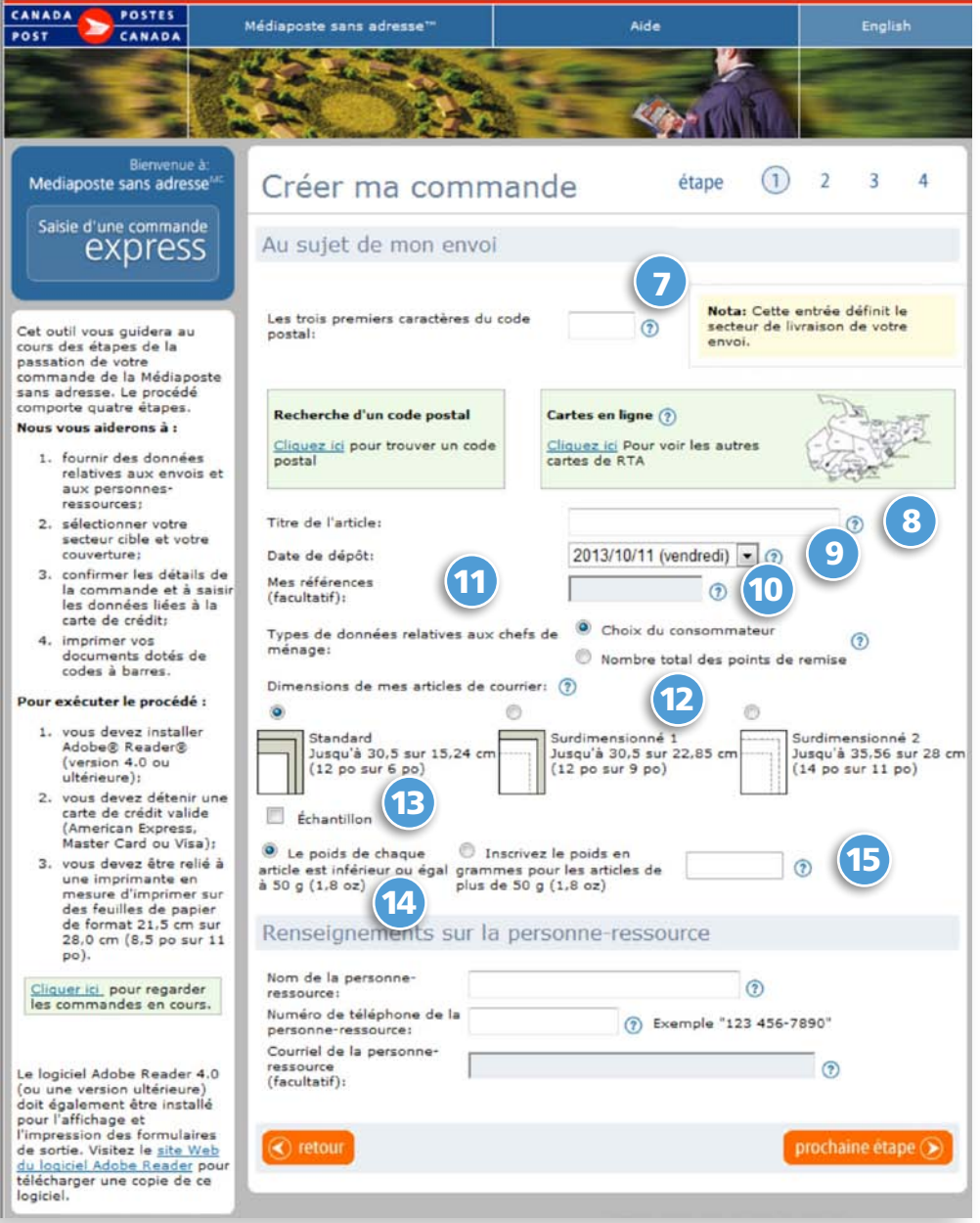

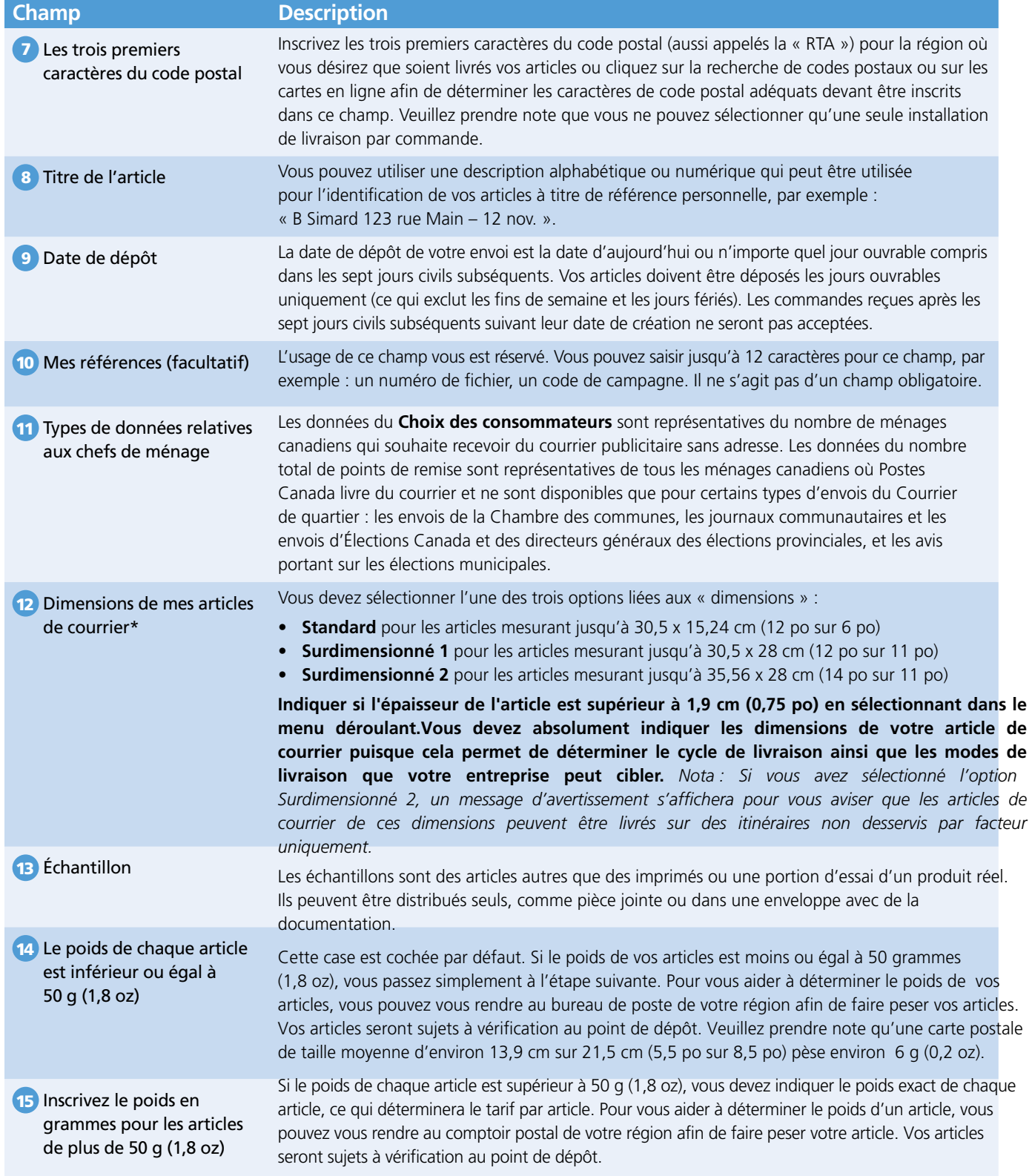

## <span id="page-7-0"></span>2.2 Renseignements sur la personne-ressource

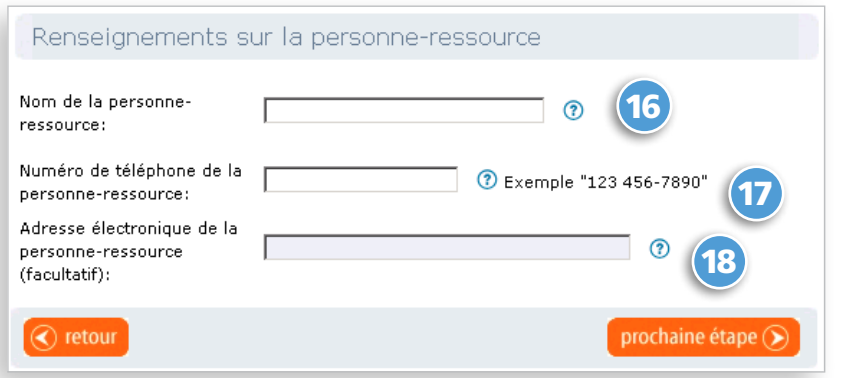

Inscrivez 16 **votre nom**, 17 **votre numéro de téléphone** et 18 **votre adresse électronique** (facultatif).

Cliquez sur le bouton de commande **prochaine étape** pour poursuivre la création de votre Saisie d'une commande express ou cliquez sur le bouton **retour** pour retourner à la page précédente.

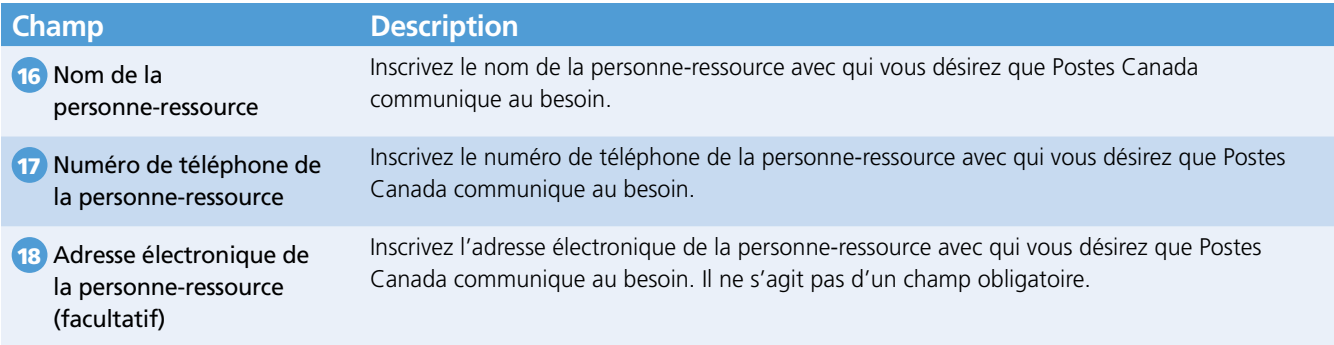

#### **Le tableau suivant fournit une description des boutons de commande et de leur fonction respective.**

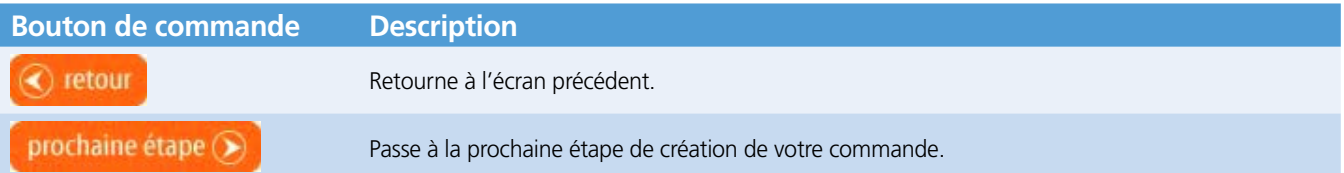

## <span id="page-8-0"></span>3.0 Saisie des détails de livraison – secteur(s) cible(s) et mode(s) de livraison – Étape 2

### 3.1 Détails de livraison pour mon envoi

Cet écran permet la saisie de tous les détails de livraison pour votre envoi. La RTA et le CP sélectionnés à l'étape 1 sont affichés ici; vous pouvez revenir à l'écran précédent en utilisant le bouton de **retour** pour modifier la valeur indiquée. L'adresse associée à la RTA du bureau de poste qui effectuera la livraison de vos articles est aussi affichée. Vous pouvez consulter les cartes des RTA et les cartes d'itinéraires de facteurs connexes en cliquant directement sur le lien. Si les données d'information vous conviennent,

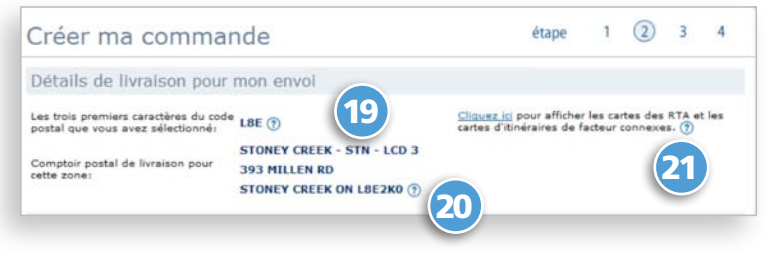

vous pouvez faire défiler la page vers le bas pour effectuer la sélection de vos secteurs cibles.

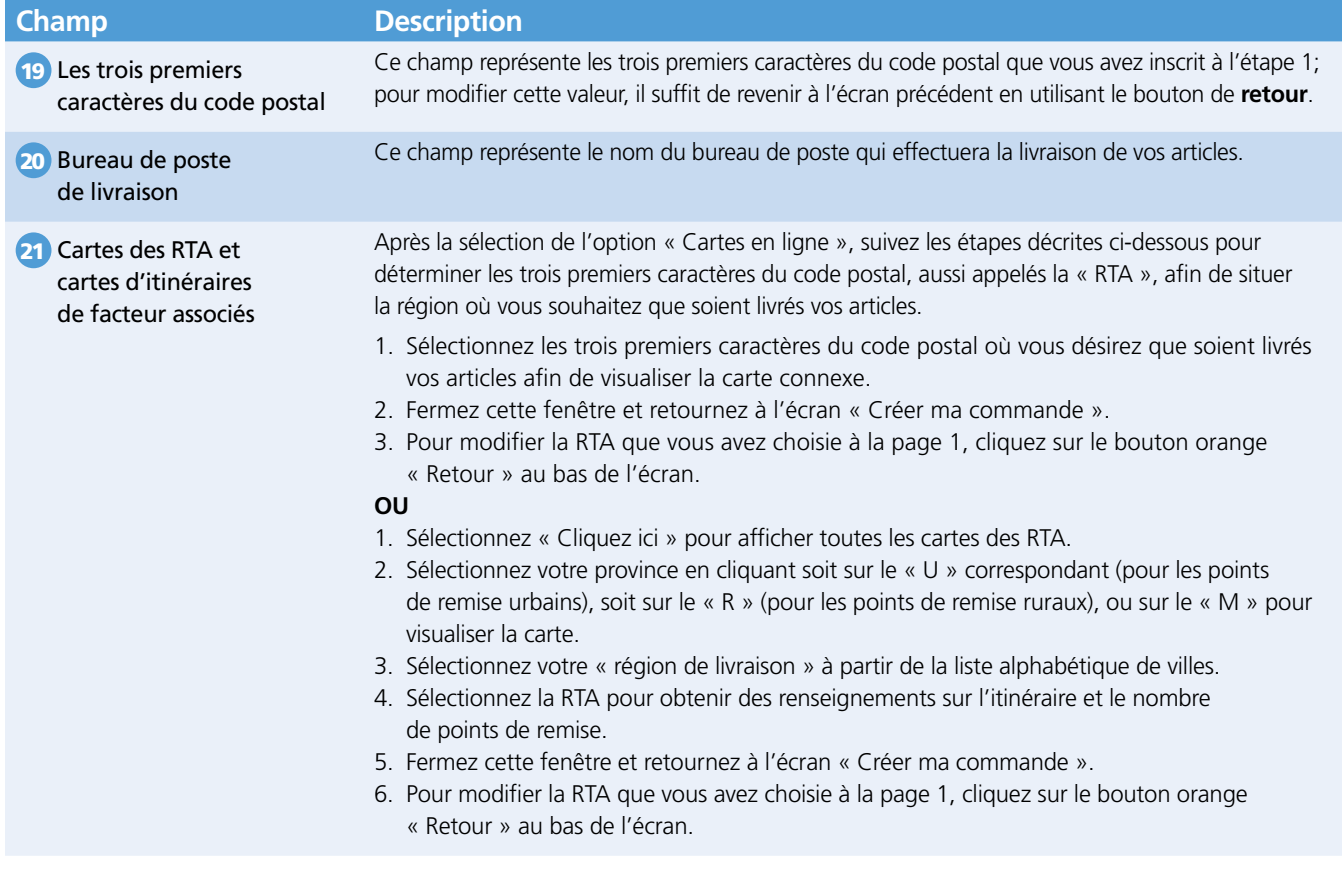

## <span id="page-9-0"></span>3.2 Où déposer l'envoi?

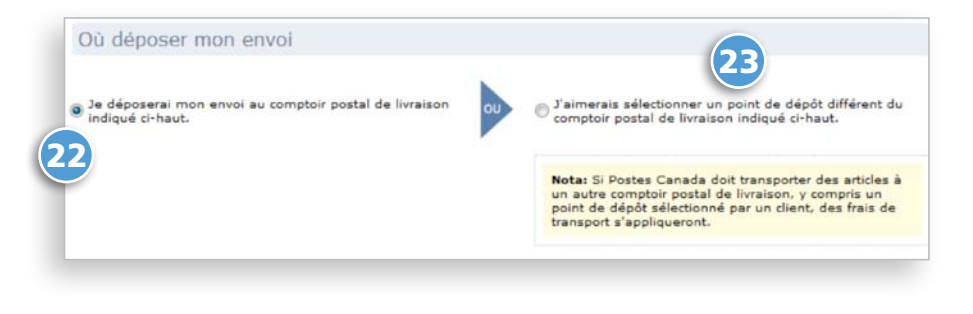

Cette section vous permet de choisir le bureau de poste de dépôt de livraison 22 pour vos articles soit en choisissant l'option « **Je déposerai mon envoi au comptoir postal de livraison indiqué ci-dessous** », soit à un autre comptoir postal 23 que vous aurez sélectionné en cliquant l'option « **J'aimerais sélectionner un autre point de dépôt** »; la page Recherche de point d'alimentation s'affichera.

*Veuillez noter que, dans le cas où Postes Canada doit transporter des articles à un autre comptoir postal de livraison, incluant un point de dépôt sélectionné par le client, des frais de transport s'appliqueront. De plus, certaines régions ont des restrictions de volume. Veuillez vous référer aux outils en ligne suivants pour plus d'informaton en [cliquant ici](https://www.postescanada.ca/eb/business/support/tools/tools?LOCALE=fr).*

#### **Ce tableau fournit une description des champs et de leur composante.**

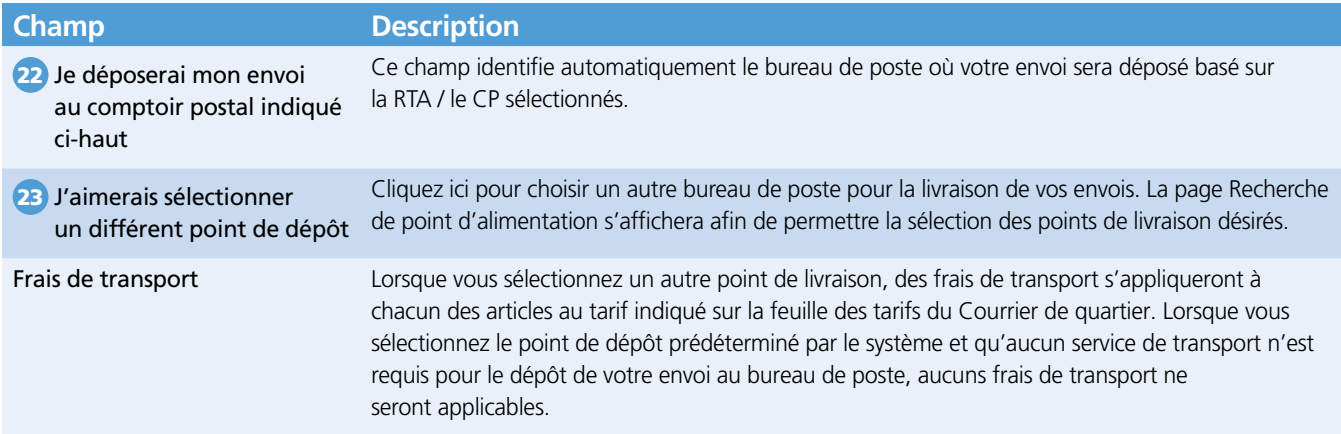

### 3.3 Recherche de bureau de poste (point d'alimentation)

Lorsque vous choisissez de déposer vos articles à un autre bureau de poste de votre choix, la page Recherche de point d'alimentation s'affiche. Suivez simplement les instructions :

- Sélectionnez la **province** 24
- Sélectionnez la **ville** 25
- Cliquez **recherche** 26

 $(25)$   $(25)$   $(26)$ eneasannes<br>ésa de l'ét Centres postaux principaux BUCKINGHAM E <sup>C</sup> Tous les centres postaux Liste d'établissements Numéro de<br>l'établisser Code postal Nom de l'établissement Ville Adress Province **BUCKINGHAM SUCC BUREAU-CHEF** 107 RUE MACLAREN E **BUCKINGHAM** oc J8L 2G0

Une liste de noms d'établissements s'affichera.

Sélectionnez l'établissement, et le point de dépôt sélectionné sera affiché à l'écran Où déposer mon envoi.

**LIDIX** 

## <span id="page-10-0"></span>3.4 Sélection de la région-cible

Cette section permet la sélection de la **région-cible** 27 afin de vous aider à déterminer le nombre total d'articles requis pour votre envoi. Premièrement, vous devez définir vos secteurs ciblés soit en sélectionnant les options **maisons**, **appartements**, **fermes** ou **entreprises** ou une combinaison des quatre options.

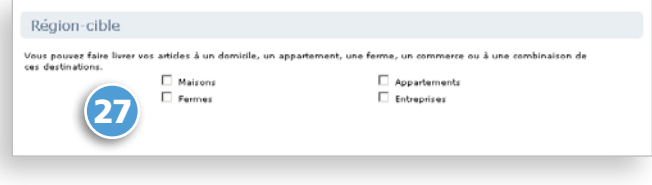

*Nota : Vous devez absolument indiquer les dimensions de votre article de courrier puisque cela permet de déterminer le cycle de livraison ainsi que les modes de livraison que votre entreprise peut cibler. (voir la section 2.1)* 

#### **Cette section permet la sélection des Modes de livraison (ML) pour votre envoi.**

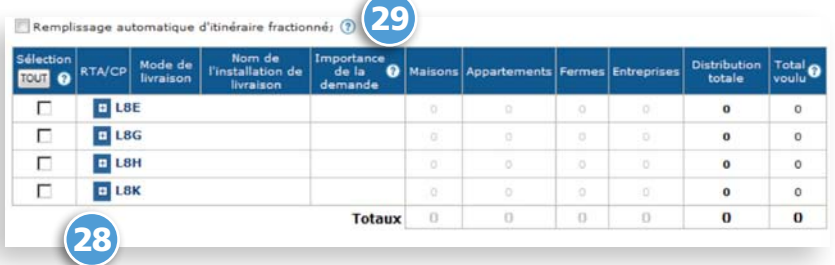

#### **1. Tout ML**

Vous pouvez choisir tous les Modes de livraison (itinéraires de livraison de votre envoi) simplement en cochant la case 28 « **TOUT** » située au coin supérieur gauche de la page. La distribution totale est automatiquement calculée par le système.

*Nota : En cochant la case « tout », les cases des RTA seront aussi cochées automatiquement.*

#### **Le tableau suivant fournit une description des boutons de commande et de leur fonction.**

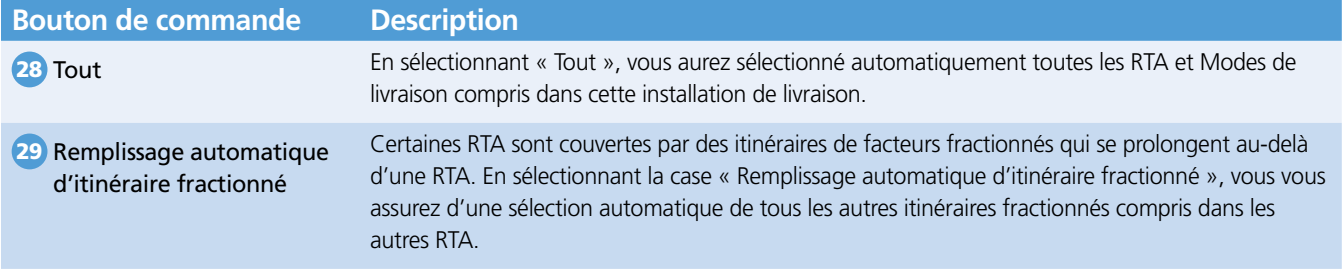

#### **2. ML spécifiques**

Ou vous pouvez sélectionner 30 des modes de livraison **spécifiques** à partir de chaque ligne de RTA (itinéraire de livraison de votre envoi). Dans ce cas, vous devez cocher chacune des lignes d'itinéraire désirées. La distribution totale sera automatiquement calculée par le système.

*Nota : Sélectionnez un ou plusieurs modes de livraison à l'intérieur d'une RTA en cochant les cases à chaque ligne. La case de la RTA sera cochée, mais elle sera ombragée, indiquant qu'une sélection a été faite à l'intérieur de cette RTA.*

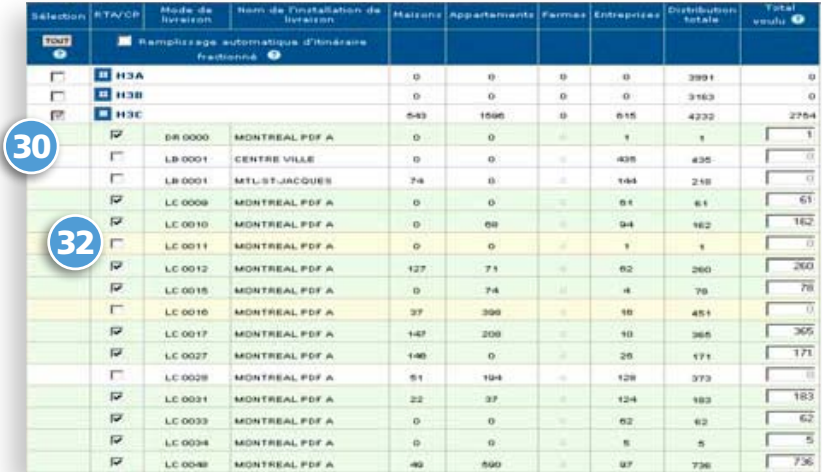

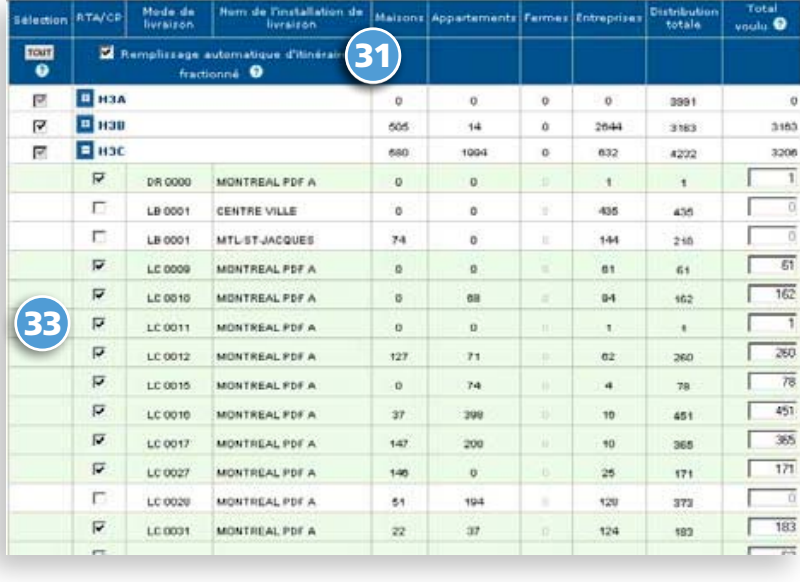

#### **3. Remplissage automatique d'itinéraire fractionné**

On appelle itinéraires fractionnés les itinéraires de facteur qui couvrent plus d'une RTA. La rangée apparaît en jaune.

Pour assurer la couverture complète de l'itinéraire de facteur sélectionné, vous devez cocher 31 la case **remplissage automatique d'itinéraire fractionné**. Cela assurera que tous les itinéraires fractionnés dans d'autres RTA sont sélectionnés et que leurs distributions totales sont incluses dans l'envoi. Vous pouvez préciser laquelle des RTA de l'itinéraire fractionné vous désirez cibler tout simplement en cochant la ligne appropriée; remarquez que le système calculera/ajoutera automatiquement la distribution totale au niveau de la rangée et cette rangée sera maintenant affichée en vert.

Examinez la rangée LC0011 à l'écran ci-dessus (2. ML spécifiques) : elle est affichée en jaune 32 indiquant qu'il y a un itinéraire fractionné pour cette RTA. Si vous examinez la même rangée de RTA, après avoir coché la case Remplissage automatique d'itinéraire fractionné, (3. Remplissage automatique d'itinéraire fractionné) cette rangée de RTA est maintenant affichée en vert, et le système a effectué un calcul automatique de la distribution totale. <sup>33</sup>

*Nota : La case de la RTA de l'itinéraire fractionné sera automatiquement cochée, mais elle sera ombragée en gris.*

Il est possible de modifier le **total voulu** (total de chacune des lignes) : sélectionnez une ligne dans la colonne « **Total voulu** » et modifiez le total; la modification s'affichera en ROUGE 34 . Les totaux, incluant les lignes modifiées, seront automatiquement calculés par le système. Pour revenir au total initial, cliquez simplement sur le bouton de commande **Réinitialiser les totaux** situé au bas de l'écran.

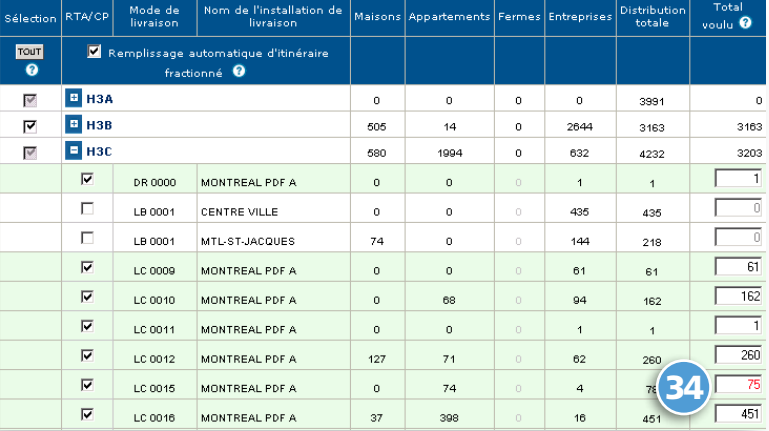

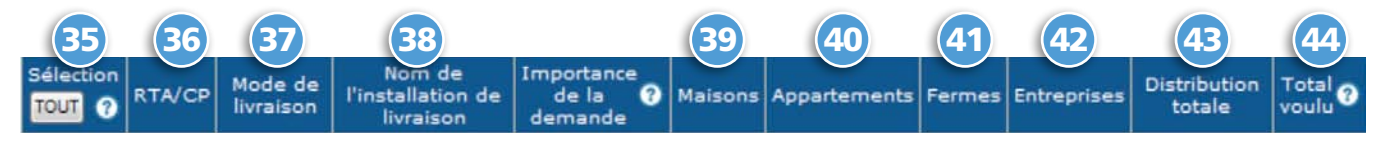

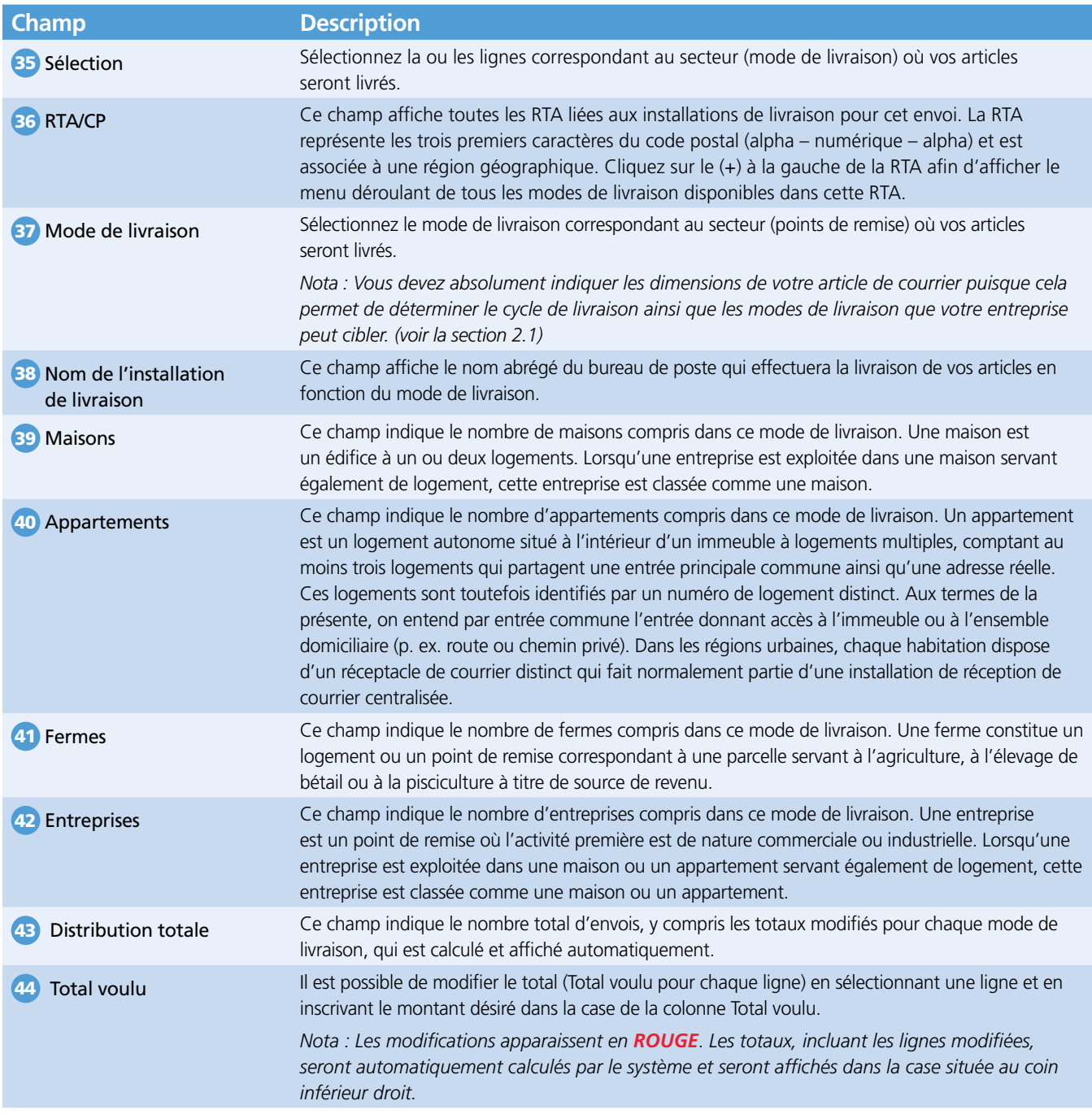

## <span id="page-13-0"></span>3.5 Détails de préparation pour l'envoi

#### **Cette section se rapporte aux Détails de préparation de votre envoi et permet l'entrée des données suivantes :**

- **Nombre d'articles par liasse**; 45
- **Nombre de liasses par conteneur**; 46
- **Type de conteneur** 47 (conteneur du client), et
- **Nombre de conteneurs à déposer**\* 48 (le système calcule automatiquement le nombre de conteneurs à déposer selon le nombre d'articles par liasse, le **nombre de liasses par conteneur** et le **type de conteneur**).
- **\* ce champ ne peut pas être modifié**.

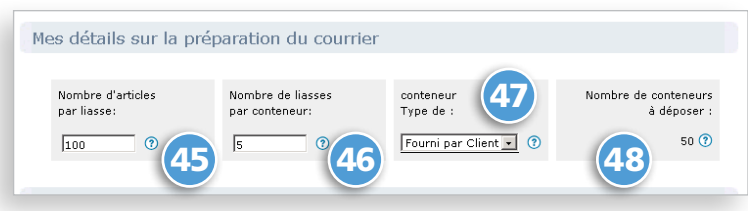

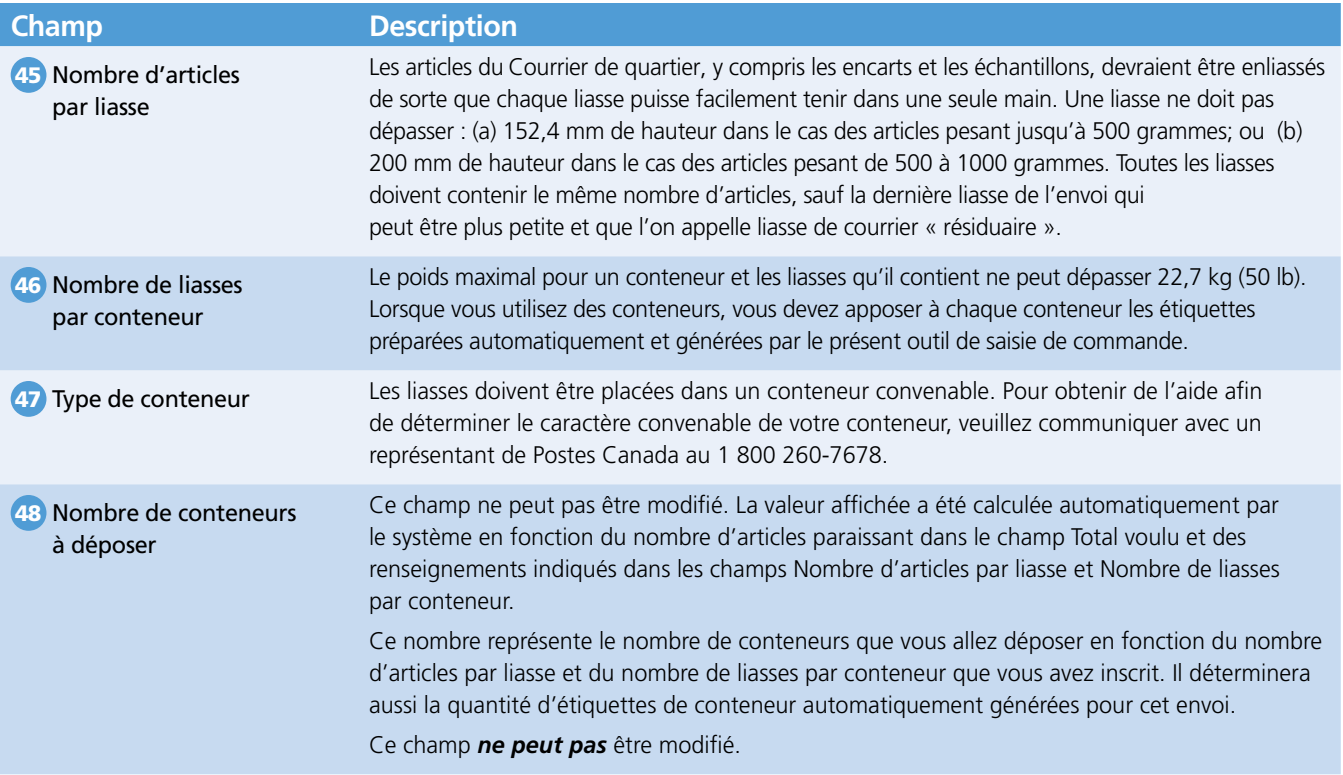

## <span id="page-14-0"></span>4.0 Paiement de l'envoi – Étape 3

## 4.1 Affichage de la commande

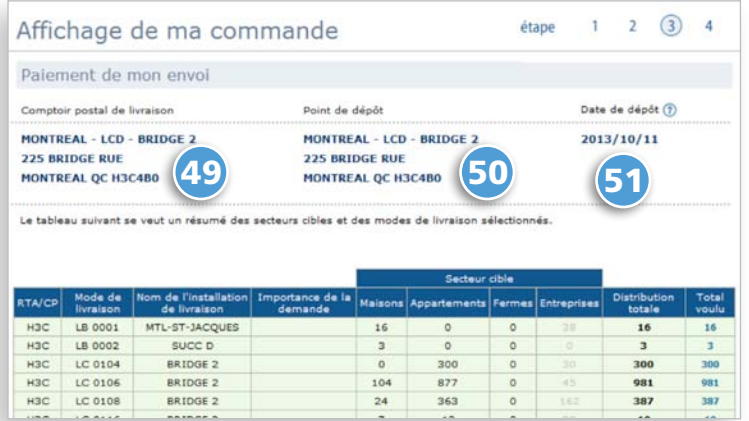

Cet écran affiche les **bureaux de poste de livraison**, 49 le **point de dépôt** 50 , et la **date de dépôt de votre envoi** 51. Une fois la portion relative à la carte de crédit dûment complétée (voir la section 4.2), vous pouvez imprimer cette page pour vos dossiers; cliquez simplement sur l'icône « Imprimer » situé à la partie supérieure de la barre de navigation.

## 4.2 Paiement de l'envoi

Cette section vous permet de prendre connaissance du **montant total dû** qui sera porté à votre carte de crédit au moment du dépôt de votre envoi.

Complétez simplement l'information requise concernant la carte de crédit; tous les champs sont obligatoires : 52 **type de carte de crédit**, 53 **numéro de carte de crédit**, 54 **nom** (tel qu'il figure sur votre carte de crédit), 55 **date d'expiration** (selon le format indiqué), et 56 **code de valeur de vérification de la carte 2 (CVV2)** (numéro de vérification de carte de crédit).

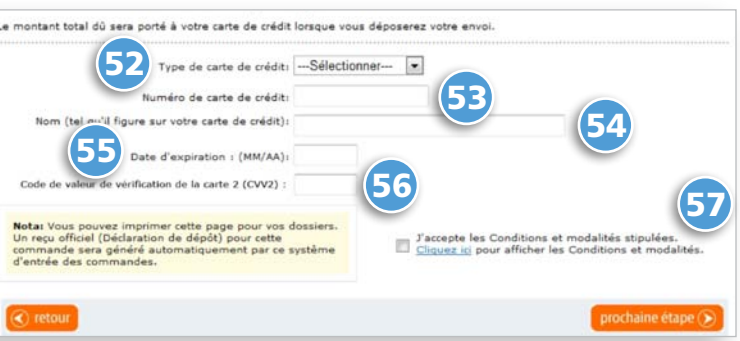

*Nota : Vous pouvez imprimer cette page pour vos dossiers. Un reçu officiel (Déclaration de dépôt) pour cette commande sera généré automatiquement par le système d'entrée des commandes. À l'Étape 4 – (voir la section 6.0 dans ce document) « Impression des documents de ma commande express », on vous demandera d'imprimer tous les documents.*

57 **VOUS DEVEZ CLIQUER** « J'accepte les conditions et modalités stipulées » pour être en mesure de poursuivre la création de votre commande express.

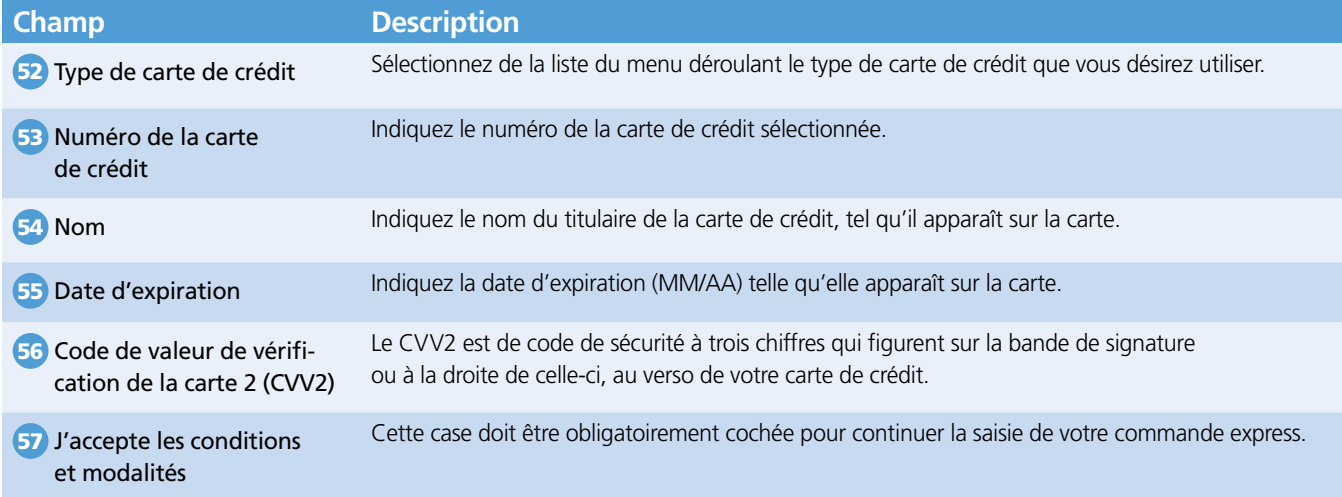

## <span id="page-15-0"></span>5.0 Transmission de la commande express

 $\overline{\mathbf{x}}$ Une fois que vous aurez sélectionné Soumettre, votre commande sera expédiée et ne pourra plus être modifiée. Annuler Soumettre (1645) Veuillez noter que l'information fournie à Postes Canada est soumise à une vérification. Par conséquent, si les articles présentés à Postes Canada ne correspondent pas à l'information fournie (catégorie, volumes, préparation et poids incorrects, frais supplémentaires manquants, etc.), les tarifs pourraient être ajustés ou des frais supplémentaires pourraient être appliqués conformément à la convention conclue entre le client et Postes Canada. Le client consent à ce que les changements de tarif soit automatiquement appliqués au moyen du même mode de paiement qu'il a choisi pour sa commande (carte de crédit ou compte Postes Canada), sans que Postes Canada n'ait à lui envoyer de nouvel avis.

Une fois que l'option **Soumettre** est sélectionnée, votre commande est transmise et ne peut plus être modifiée.

Avant la transmission de votre commande express à Postes Canada, un message d'avis à l'effet que l'information fournie est soumise à une vérification s'affichera.

Les coûts de votre envoi seront appliqués à votre carte de crédit au moment du dépôt.

## <span id="page-16-0"></span>6.0 Impression des documents – Étape 4

## 6.1 Page « Préparation de mon envoi »

Vous êtes maintenant à l'étape 4 (la dernière étape) de la création de votre commande express. Vous n'avez qu'à suivre les instructions de préparation de votre envoi pour fins de dépôt. Veuillez vous assurer qu'une **déclaration de dépôt** (DD) ainsi que les **étiquettes de conteneur** accompagnent votre envoi; ces documents sont obligatoirement requis lors du dépôt. Voir la prochaine section pour un échantillon de chacun des documents et instructions d'impression.

- Vous pouvez aussi imprimer cette page pour vos dossi personnels; cependant, veuillez noter que seule la **déclaration de dépôt** originale sert de reçu officiel.
- Pour imprimer votre **déclaration de dépôt** officielle et tous les autres documents obligatoires, vous devez vou assurer qu'Acrobat Reader est fonctionnel sur votre ordinateur.
- Sinon, cliquez sur « **télécharger-le ici** » pour avoir accès aux documents en version PDF.
- Suite à l'impression de vos documents, cliquez **fermer la session**; une fenêtre contextuelle s'affichera (voir la section 6.4) : cliquez **oui** si vous désirez fermer la sessi ou, cliquez **lancez une nouvelle commande** si vous désirez créer une autre commande.

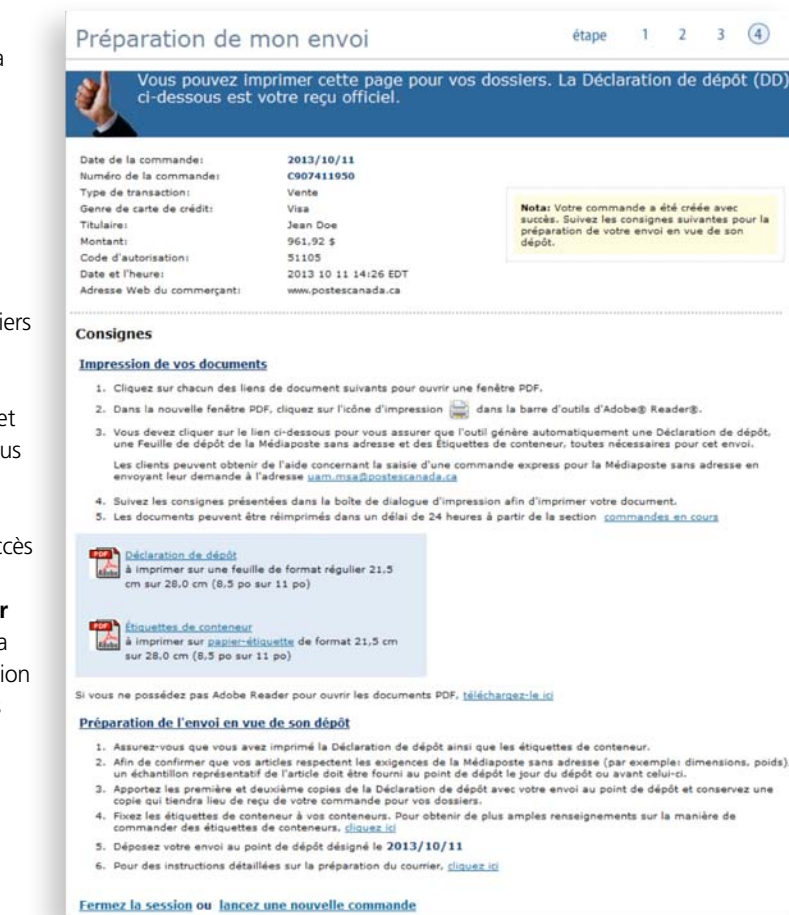

## 6.2 Directives d'impression

Pour permettre l'impression de vos documents, cliquez sur chacun des liens relatifs aux documents pour les ouvrir en version PDF. À la fenêtre PDF, cliquez sur l'icône Imprimante à la barre d'outils de Acrobat Reader et suivez simplement les instructions. Un échantillon de votre article doit être fourni au moment du dépôt de votre envoi à l'installation de livraison (à ou avant la date de livraison) afin d'assurer la conformité de vos articles aux exigences du Courrier de quartier.

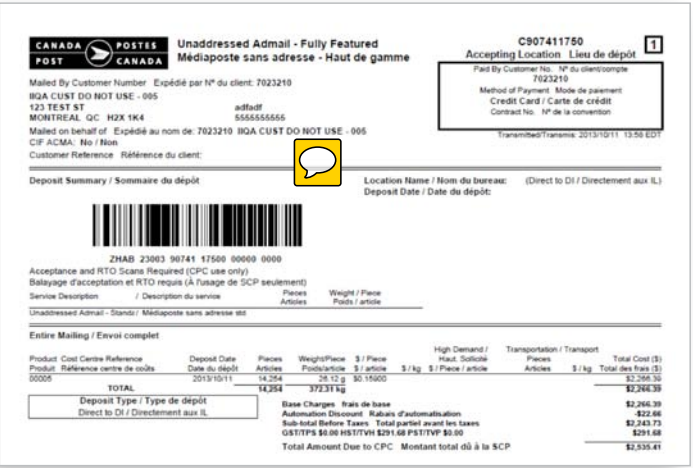

#### **Déclaration de dépôt**

Cliquez sur l'**icône PDF** pour imprimer votre Déclaration de dépôt.

Déclaration de dépôt<br>aimprimer sur une feuille de format régulier 21,5<br>cm sur 28,0 cm (8,5 po sur 11 po)

Cliquez sur l'icône quand il apparaît. Trois copies de votre Déclaration de dépôt seront automatiquement générées; vous devriez joindre la copie 1 et 2 à votre envoi lors du dépôt et garder la copie 3 pour vos dossiers.

#### **Plan de distribution**

Le plan de distribution peut être imprimé à partir de la page « Commandes en cours ».

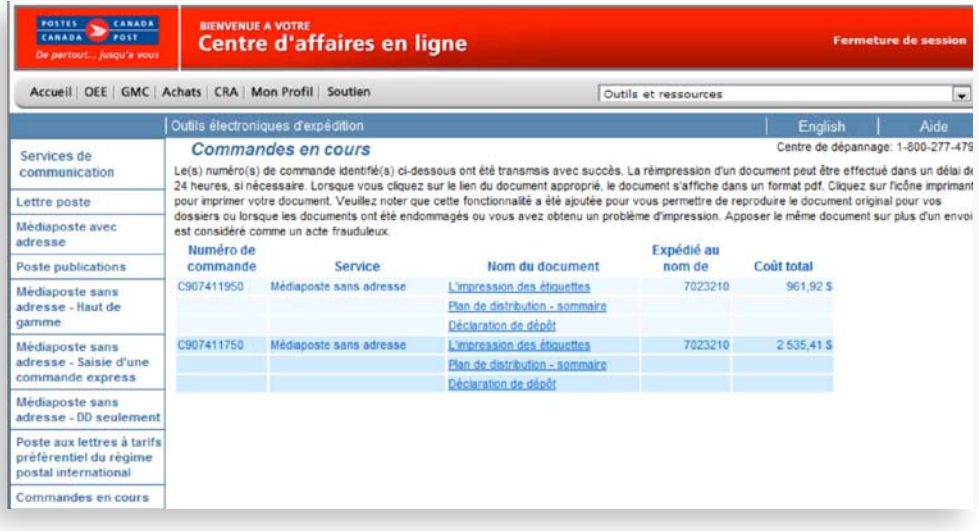

#### **Étiquettes de conteneur**

Cliquez sur l'**icône PDF** illustrée ici pour imprimer vos étiquettes de conteneur.

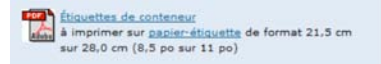

Une étiquette doit être apposée sur chacun des conteneurs.

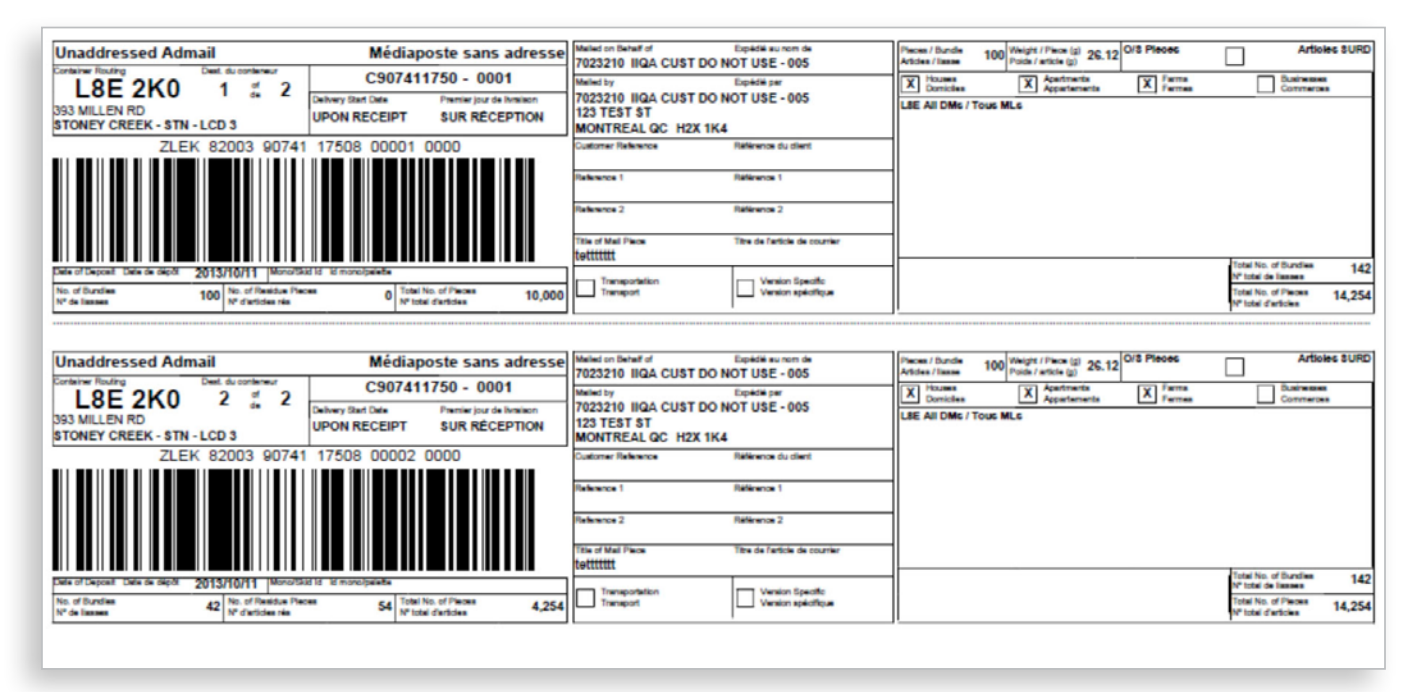

### <span id="page-18-0"></span>6.3 Voir commandes en cours

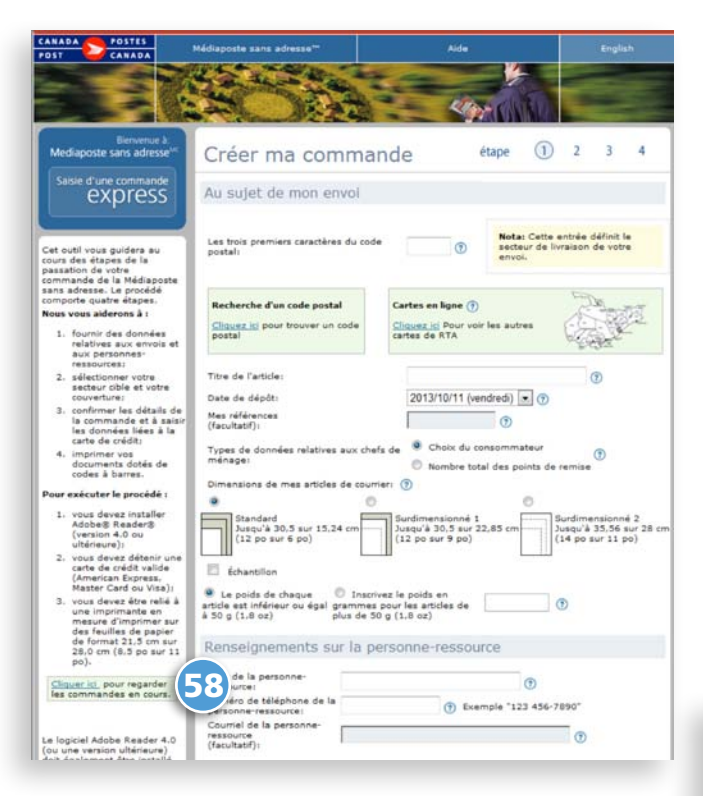

Cliquez sur le nom du document approprié à partir de la fenêtre « Commandes en cours ».

Afin de simplifier le processus de création d'une commande et dans le but de vous offrir toutes les opportunités d'impression de vos documents, un nouveau lien 58 **Voir commandes en cours** a été ajouté à la page de saisie de données.

La réimpression d'un document peut être effectuée dans un délai de 24 heures, si nécessaire.

Le(s) numéro(s) de commande identifié(s) ci-dessous ont été transmiss avec succès. La réimpression d'un document peut<br>étre effectué dans un délai de 24 heures, si nécessaire, Lorsque vous clauses sur le lien du document ap

.<br>• Commandes en cours - 6.2.0b-1025 (20060320) - C.P.E. - Microsoft Internet Explorer (

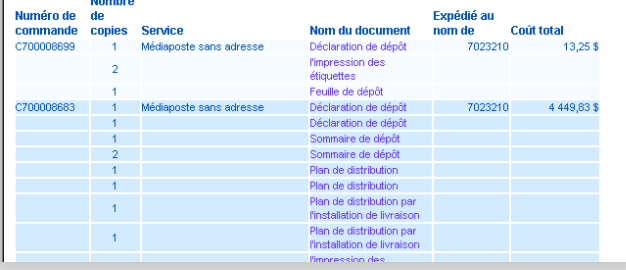

### 6.4 Terminer la session

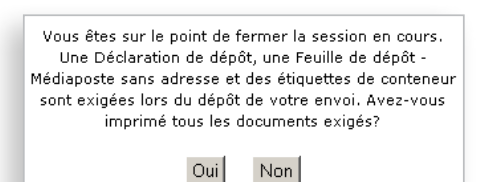

Vous êtes à la dernière étape avant de **terminer** la saisie de votre commande express. Un message de rappel s'affiche pour vérifier si vous avez fait l'impression de tous les documents qui doivent accompagner votre envoi lors du dépôt. Si vous cliquez **Oui**, votre session se terminera.

Si vous cliquez **Non**, vous demeurez à l'étape 4 – Préparation de mon envoi jusqu'à ce que vous sélectionniez l'option **Terminer ma session** ou **Créer une autre commande express**.

## <span id="page-19-0"></span>7.0 Supprimer une déclaration de dépôt (DD)

**Cette section indique le processus à suivre pour la suppression d'une déclaration de dépôt (DD).**

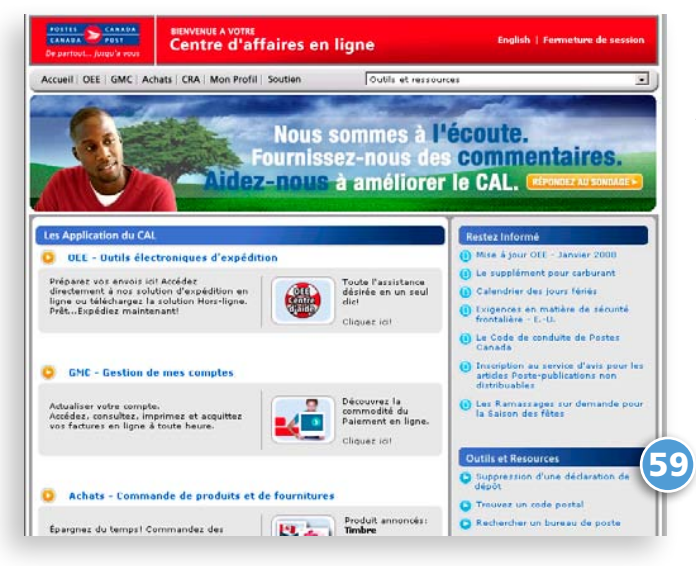

Suite à l'ouverture de la session, lorsque vous cliquez sur l'option 59 **Suppression d'une déclaration de dépôt** à partir du Centre d'affaires en ligne à la page de Bienvenue de l'application OEE, le formulaire de suppression d'une DD est automatiquement affiché.

60 Vous devez fournir l'information suivante :

- **Expédié par** un numéro de client
- **Expédié au** nom de numéro de client
- **Raison de la suppression** ex. Problème d'impression
- **Date d'envoi**
- **Numéro de la DD**

61 Si vous n'avez pas le numéro de la DD en référence, vous devez fournir l'information suivante :

- **Nombre total d'articles**
- **Type de produit**
- **Valeur monétaire de la DD**

Une fois la demande de suppression d'une DD complétée, Postes Canada communiquera avec vous par courriel.

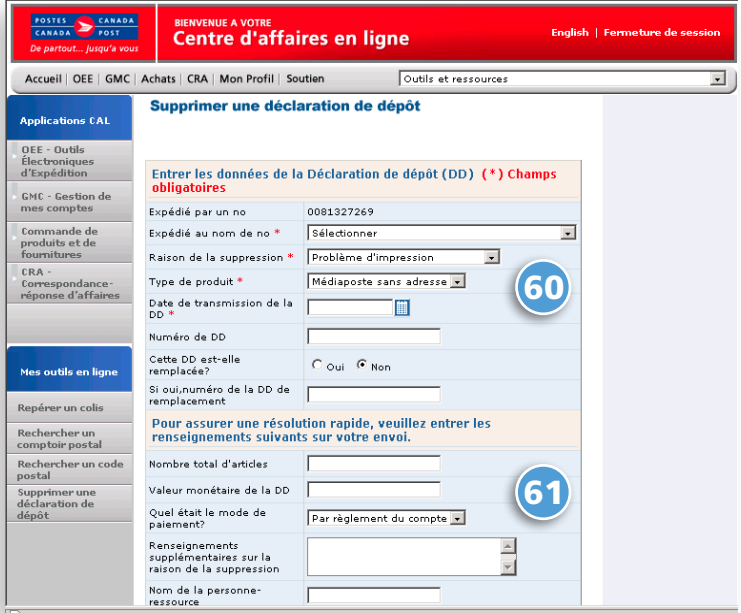